## **SIXT BUSINESS REGISTRIERUNG**

**WIE LEGE ICH MEIN PROFIL AN?**

**Sixt** 

## **1) E-MAIL AN DOMINIQUE HEIN SENDEN**

- Senden Sie eine E-Mail mit folgenden Angaben an dominique.hein@sixt.com:
	-
	- a. Vorname, Nachname<br>b. E-Mail Adresse Ihres I E-Mail Adresse Ihres Unternehmens
	-
	- c. Rufnummer<br>d. Name des U d. Name des Unternehmens<br>e. SIXT-Kundennummer
	- SIXT-Kundennummer
	- (Sie finden die Kundennummer hier.)

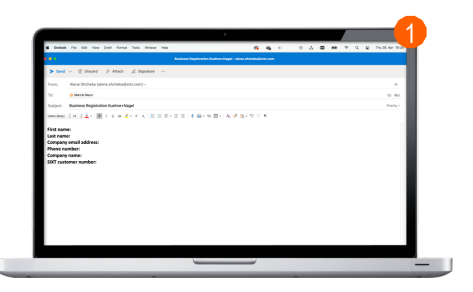

## **2) IHR PASSWORT EINRICHTEN**

**•** [Sie erhalten dann](https://corporate.sixt.com/accounts/eafce4fe983891a4aa6d3efc51117f73/) eine Bestätigungs-E-Mail. Klicken Sie auf den Link und richten Sie Ihr Passwort ein.

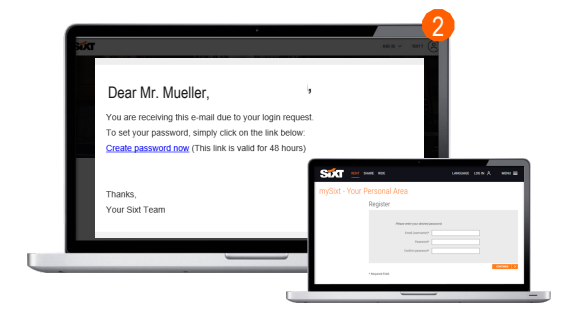

## **3) IHR SIXT-BUSINESS-PROFIL WURDE ERSTELLT**

■ Jetzt ist Ihr Profil erstellt und Sie können sich in Ihr Geschäftskonto einloggen und Ihre Miete buchen.

**JETZT BUCHEN**

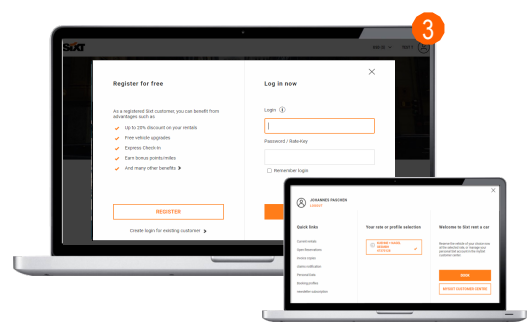